### Sumário

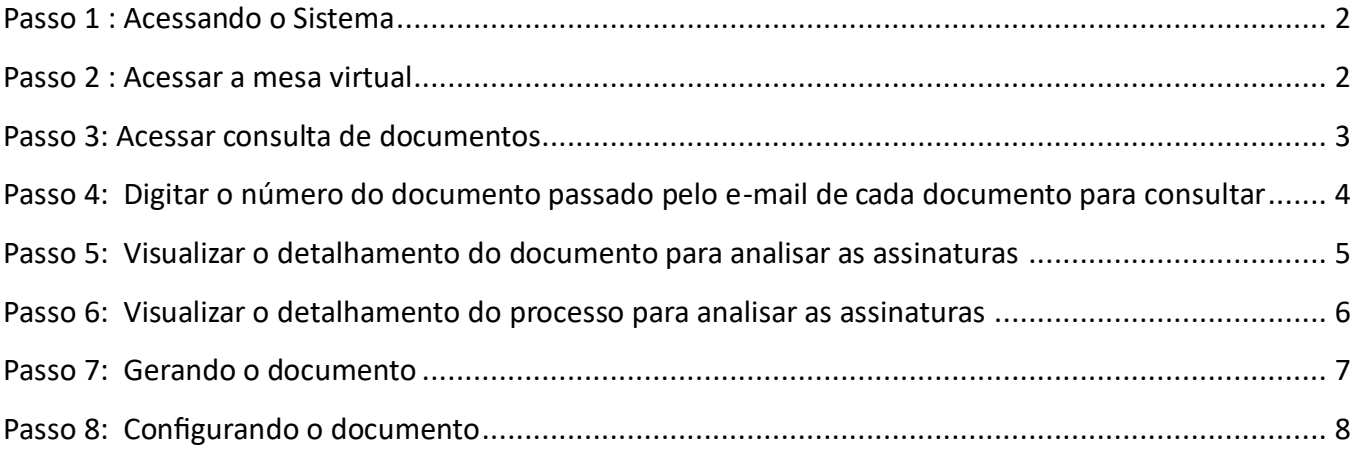

### <span id="page-1-0"></span>Passo 1 : Acessando o Sistema

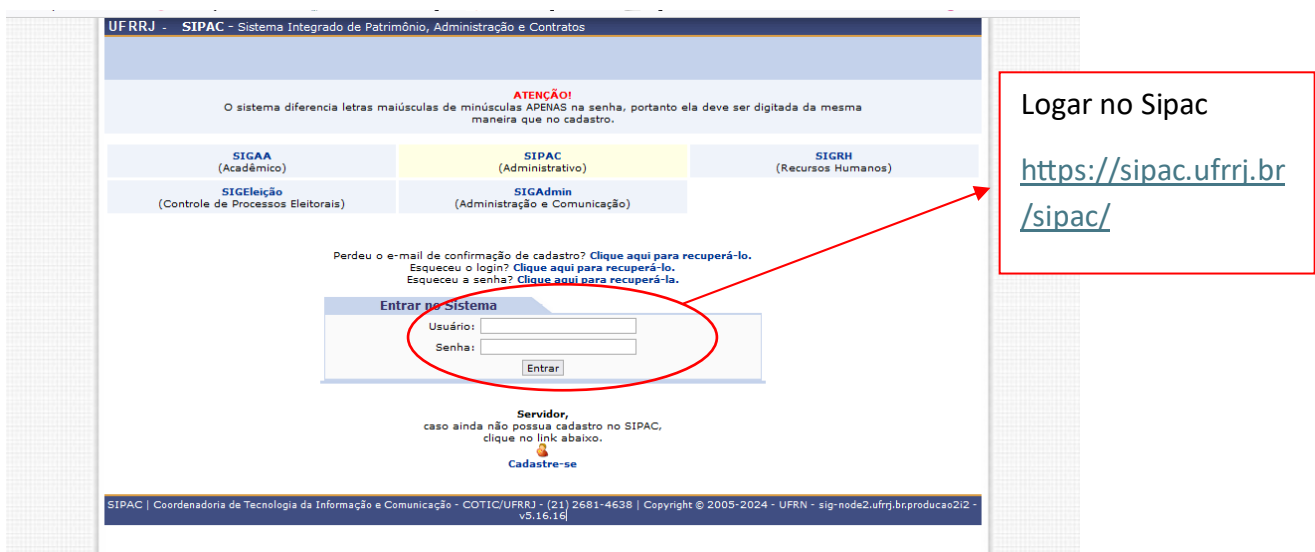

#### <span id="page-1-1"></span>Passo 2 : Acessar a mesa virtual

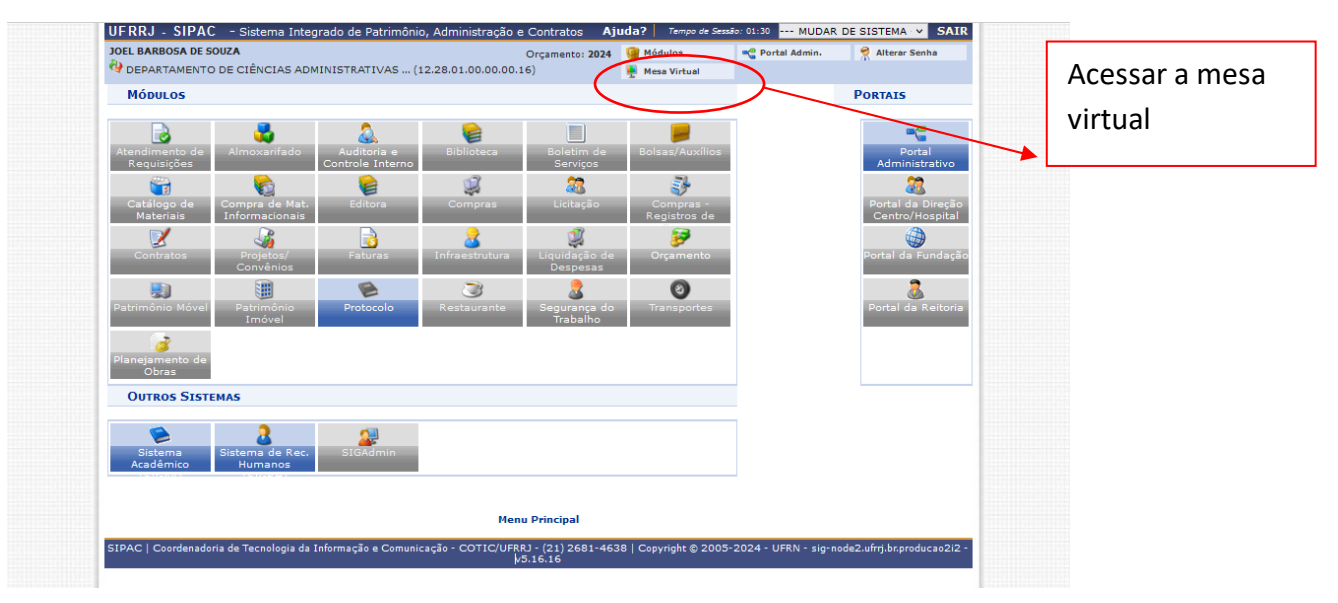

### <span id="page-2-0"></span>Passo 3: Acessar consulta de documentos

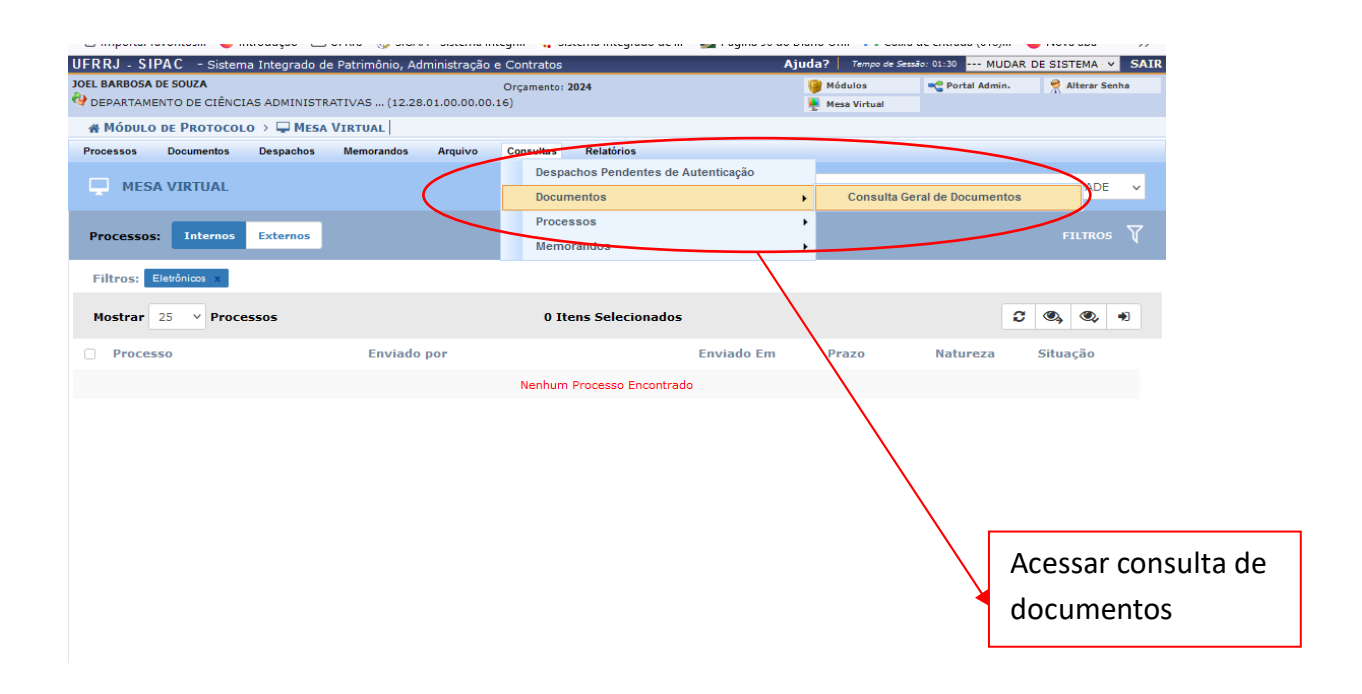

# <span id="page-3-0"></span>Passo 4: Digitar o número do documento passado pelo e-mail de cada documento para consultar

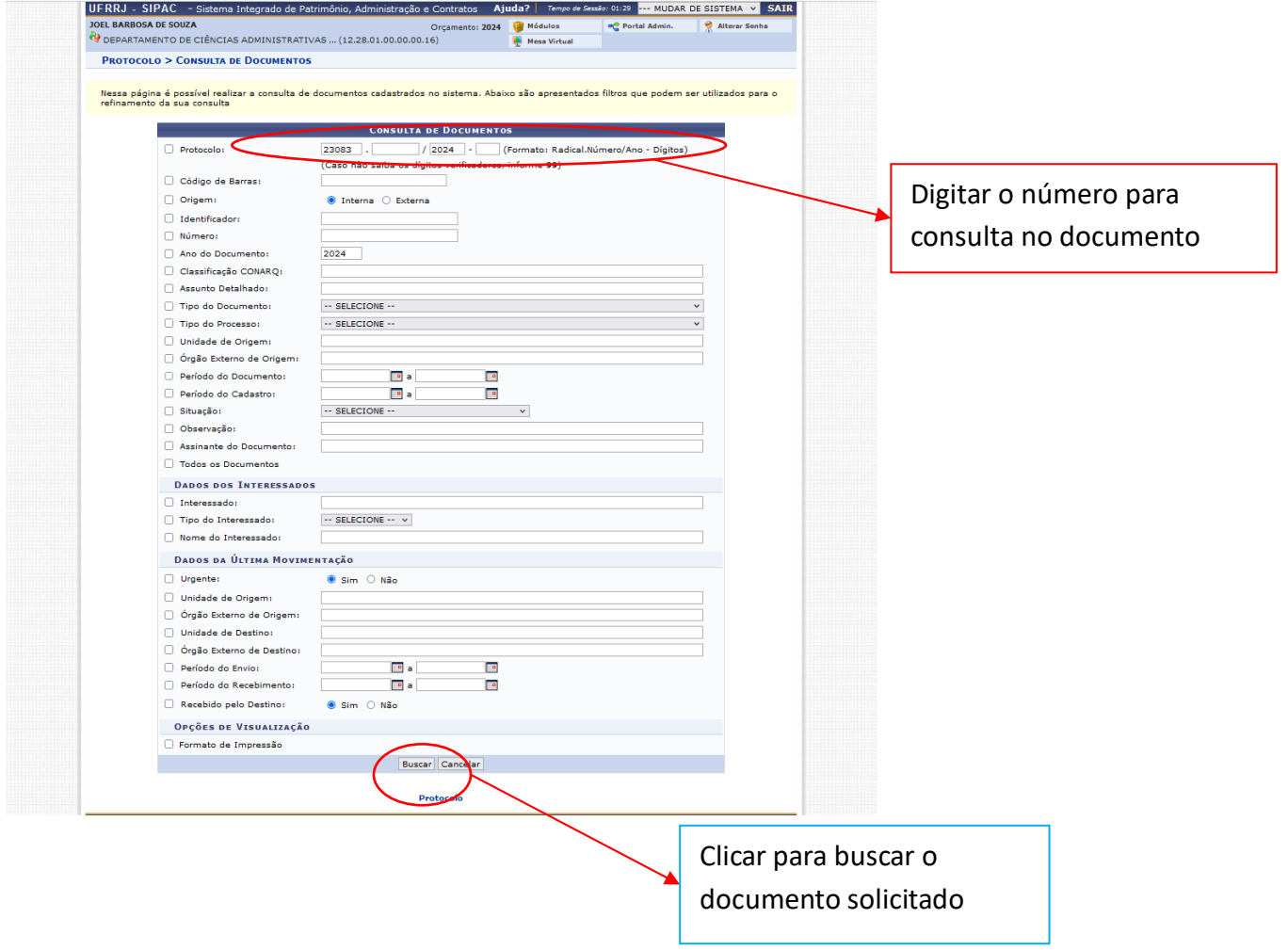

# <span id="page-4-0"></span>Passo 5: Visualizar o detalhamento do documento para analisar as assinaturas

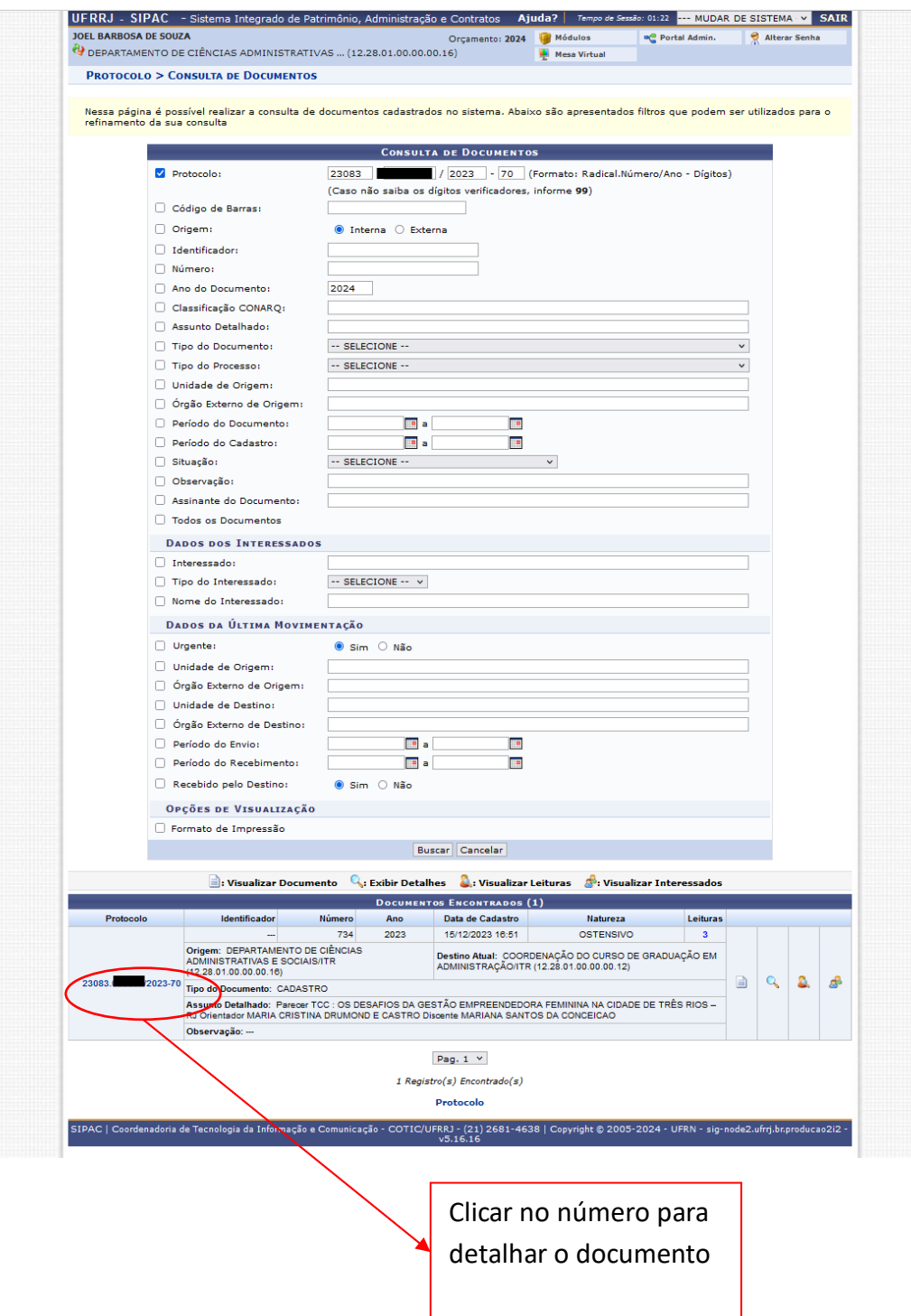

## <span id="page-5-0"></span>Passo 6: Visualizar o detalhamento do processo para analisar as assinaturas

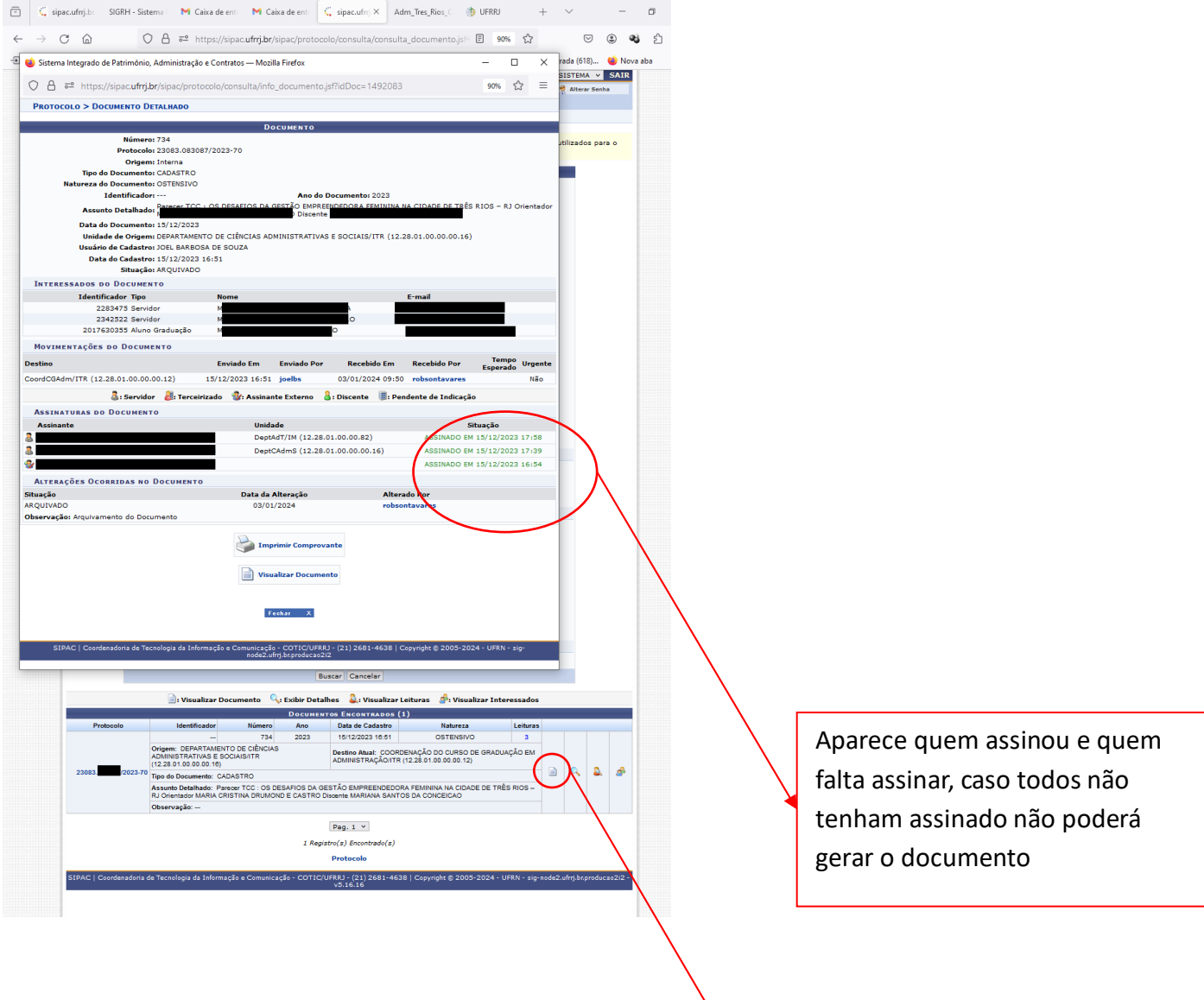

Icone ficará ativo quando todos assinarem, se o ícone estiver ativo é só clicar que vai aparecer o documento

## <span id="page-6-0"></span>Passo 7: Gerando o documento

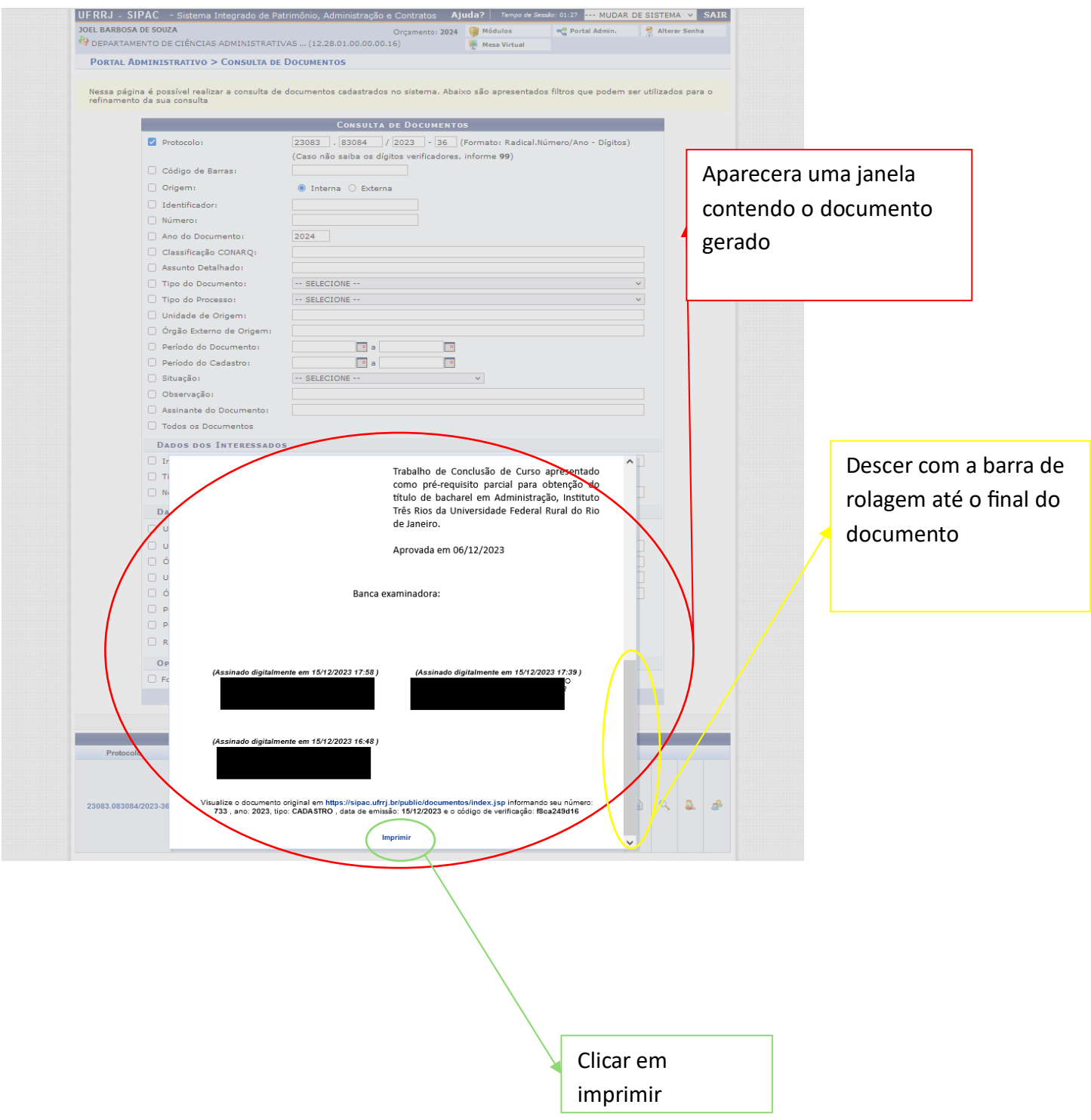

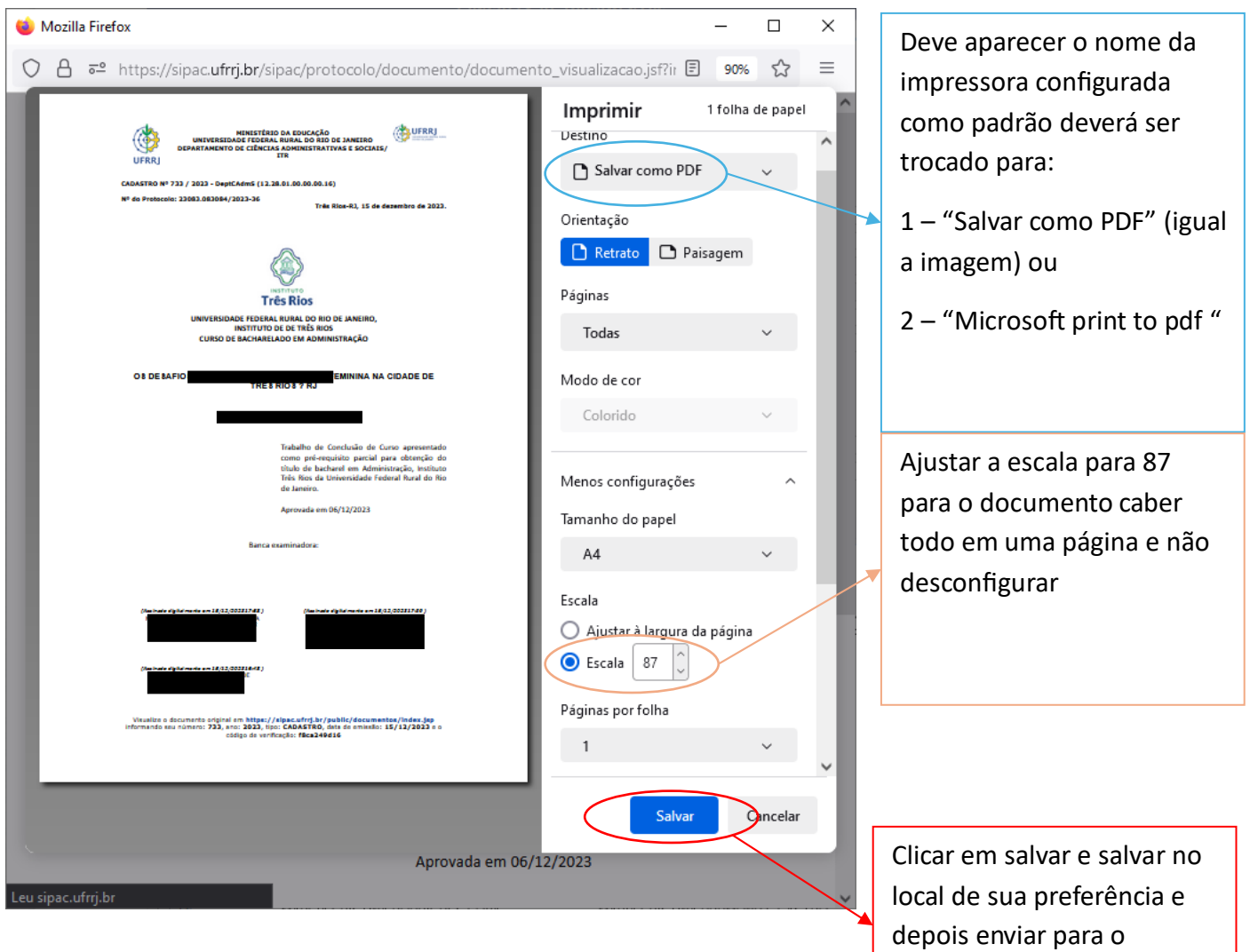

### <span id="page-7-0"></span>Passo 8: Configurando o documento

orientando